# registry;>direct

#### **Getting started with Registry Direct**

How to set up your account, check your holding balance, update your personal details, view statements and more.

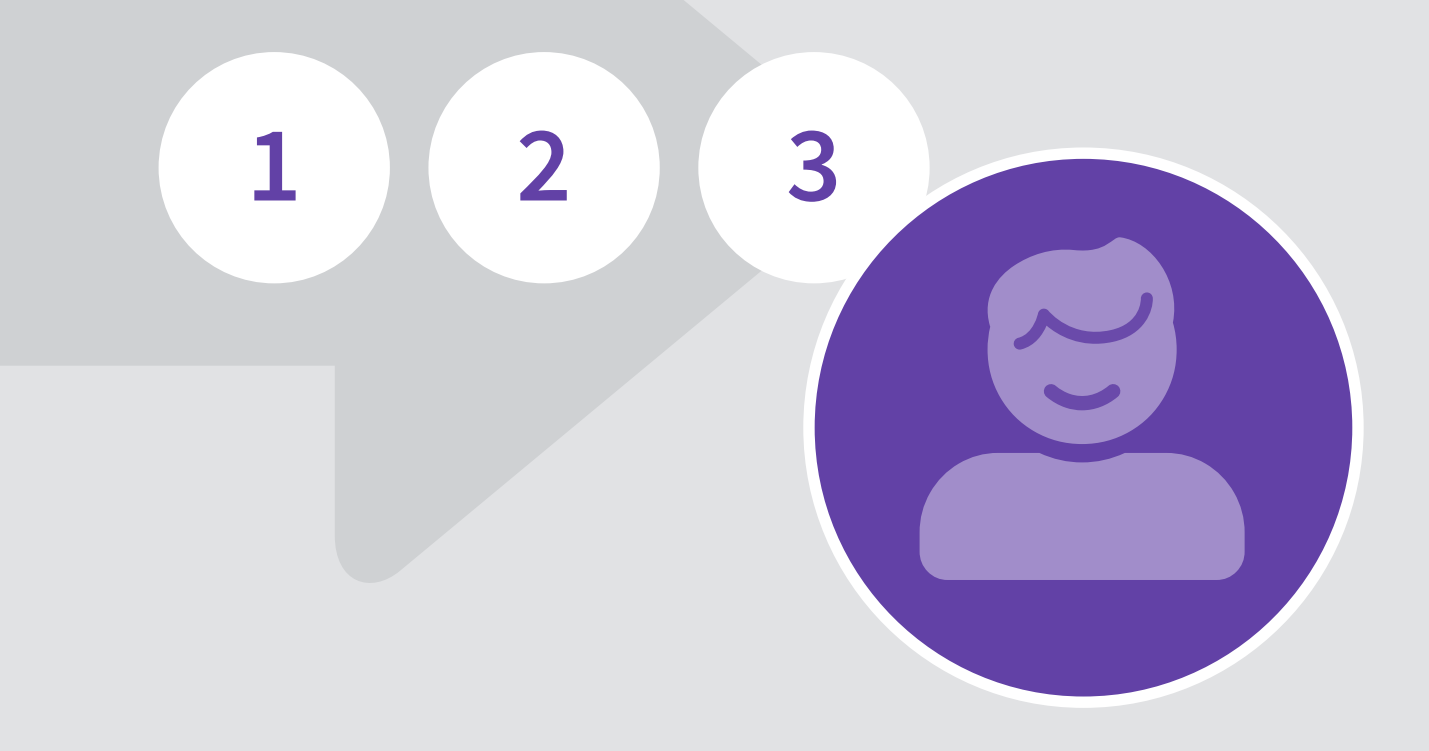

#### **Contents**

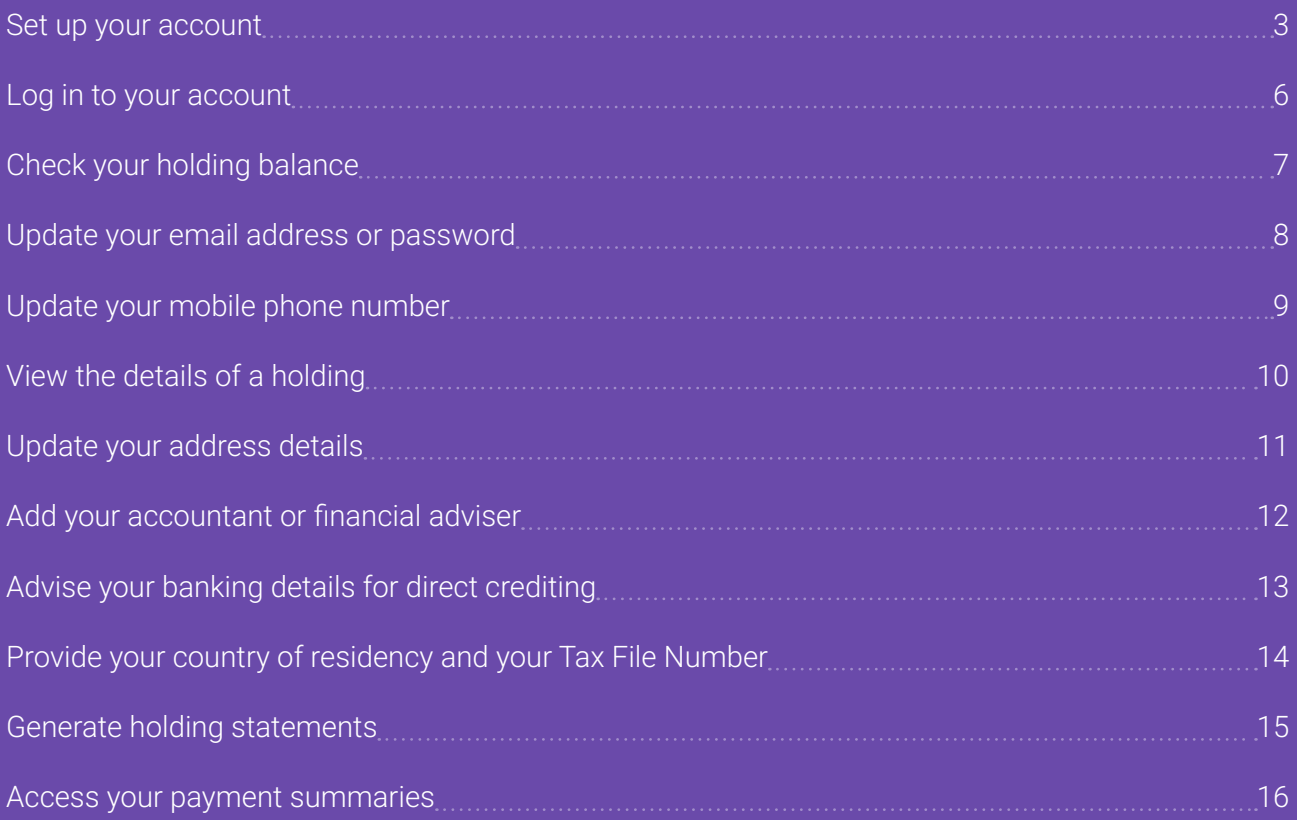

<span id="page-2-0"></span>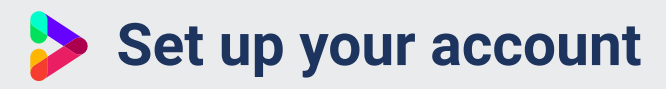

Once you've received an invitation in the post or in your email inbox, click the **Set up your account** button.

This will take you to the 'Create account' page, where you can enter your name, and create a password. Click **Next**.

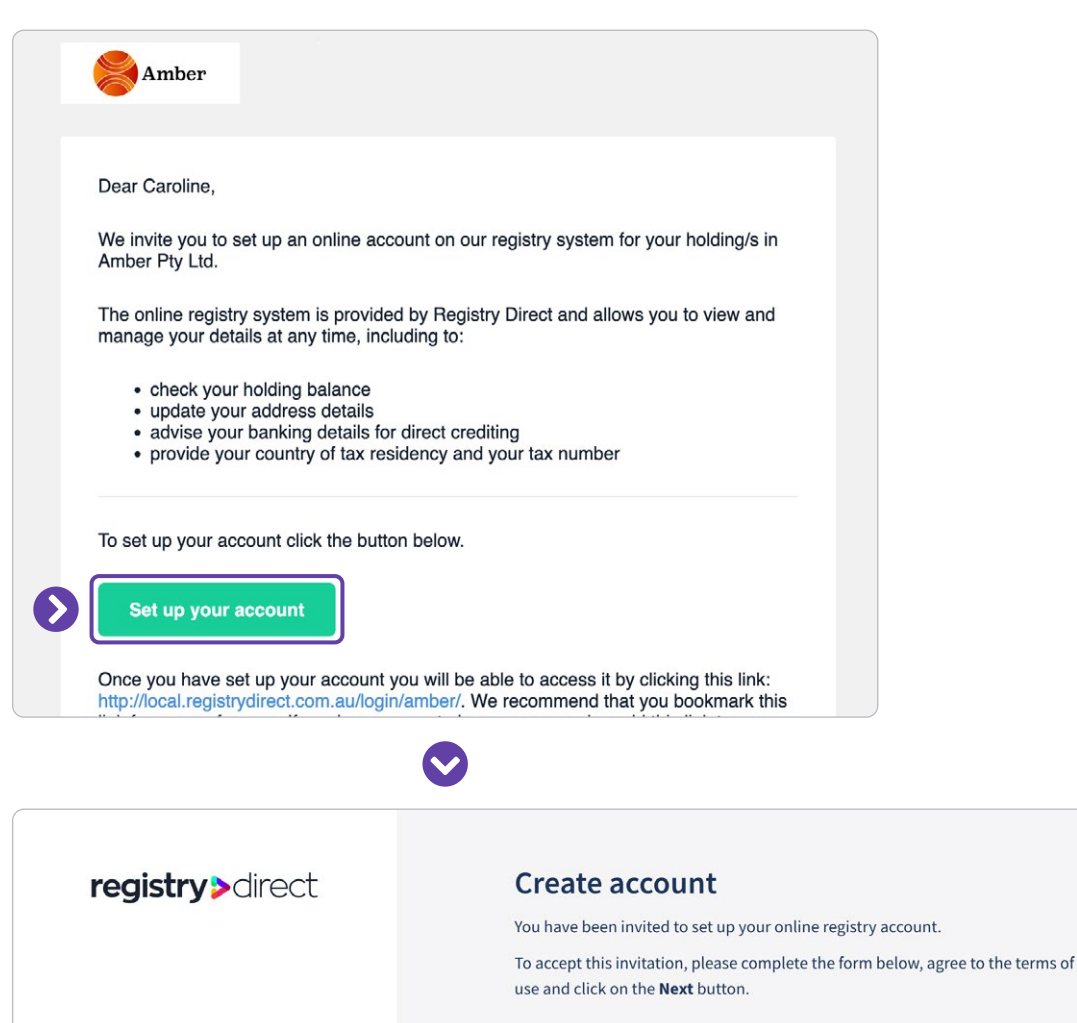

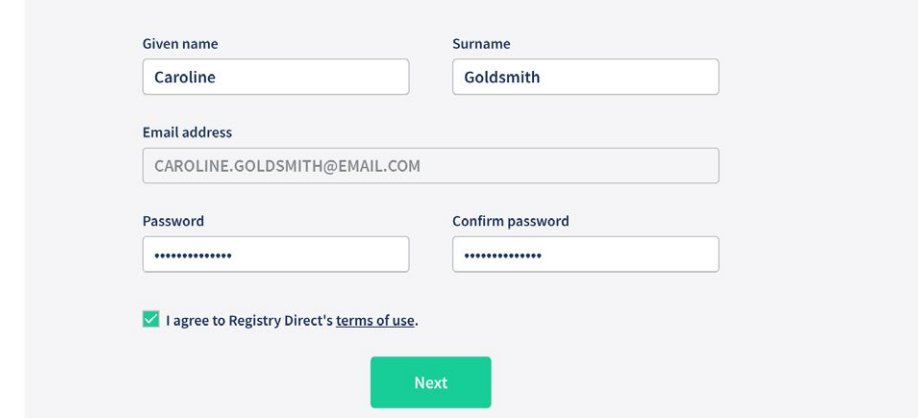

For the security of your account, we ask for your mobile phone number. Enter your mobile phone number, then click **Get verification code**.

A verification code will be sent to your mobile phone. Enter the verification code, then click **Next**.

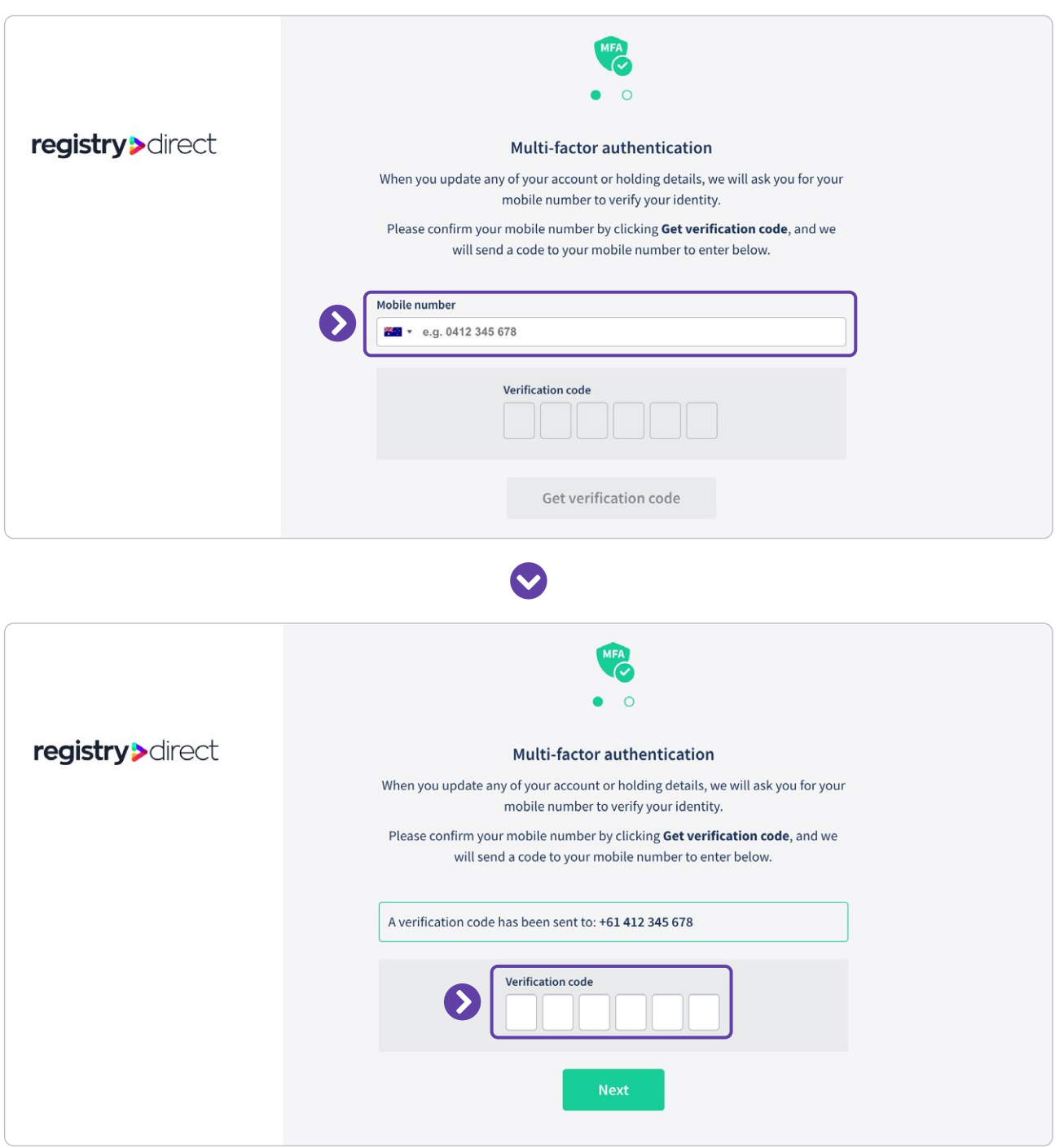

You may also provide an alternative email address. Enter your alternative email address, then click **Get verification code**.

A verification code will be sent to your alternative email address. Enter the verification code, then click **Finish sign-up**.

If you do not wish to enter an alternative email address at this stage, click **Skip this step and sign up**.

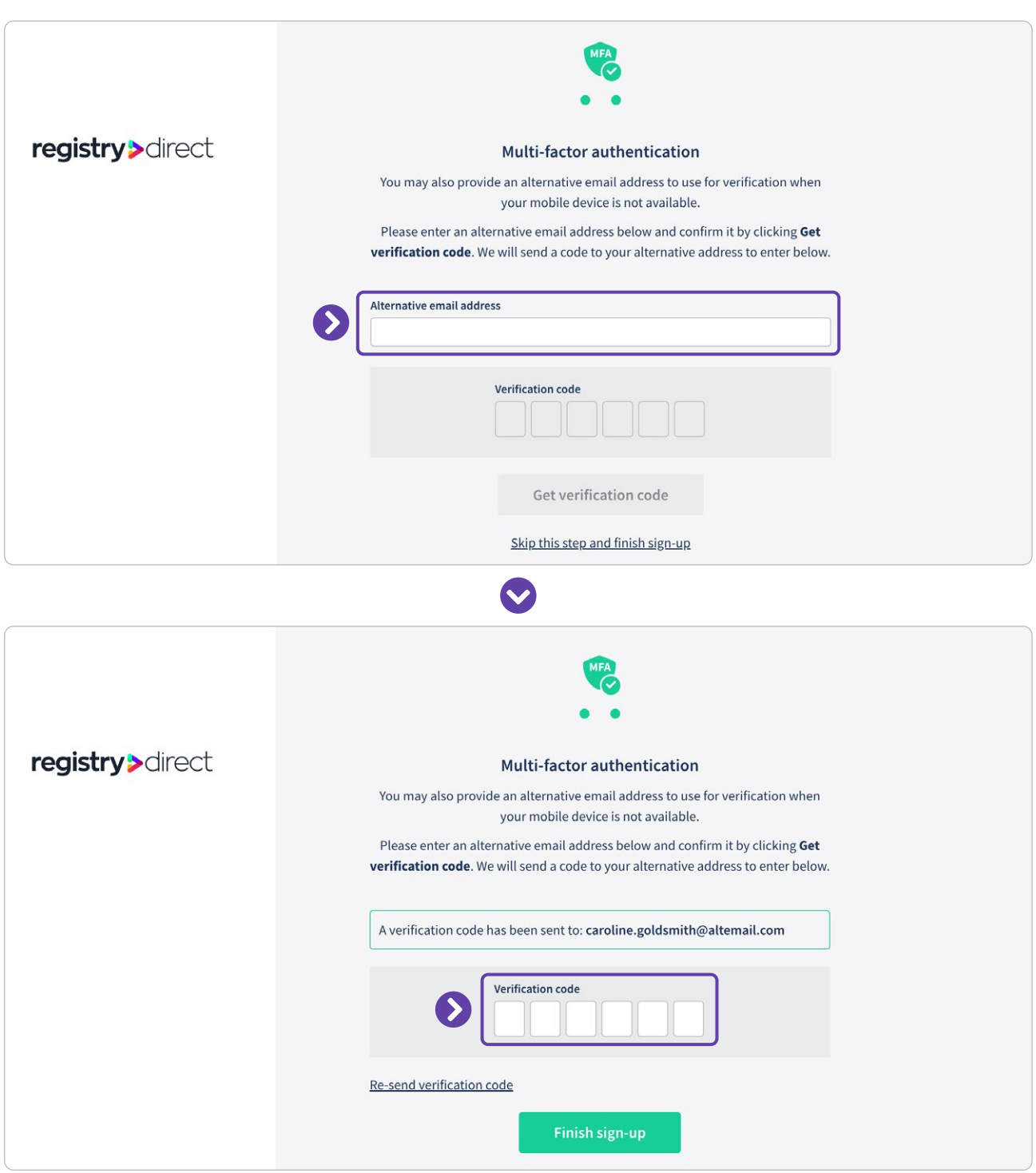

## <span id="page-5-0"></span>**Log in to your account**

When you have created your account, you can log in by going to [www.registrydirect.com/login/](https://www.registrydirect.com.au/login/) 

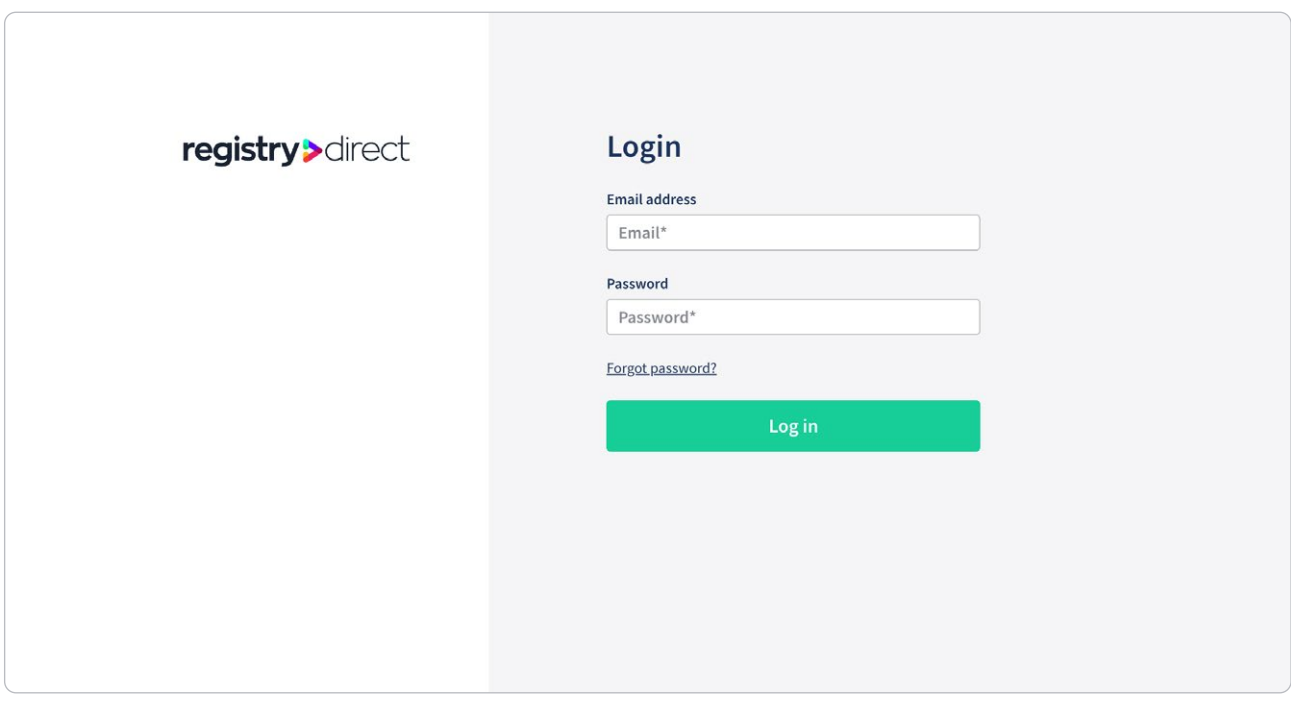

<span id="page-6-0"></span>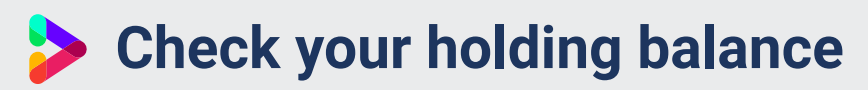

Holdings information is available on the Investor centre home page.

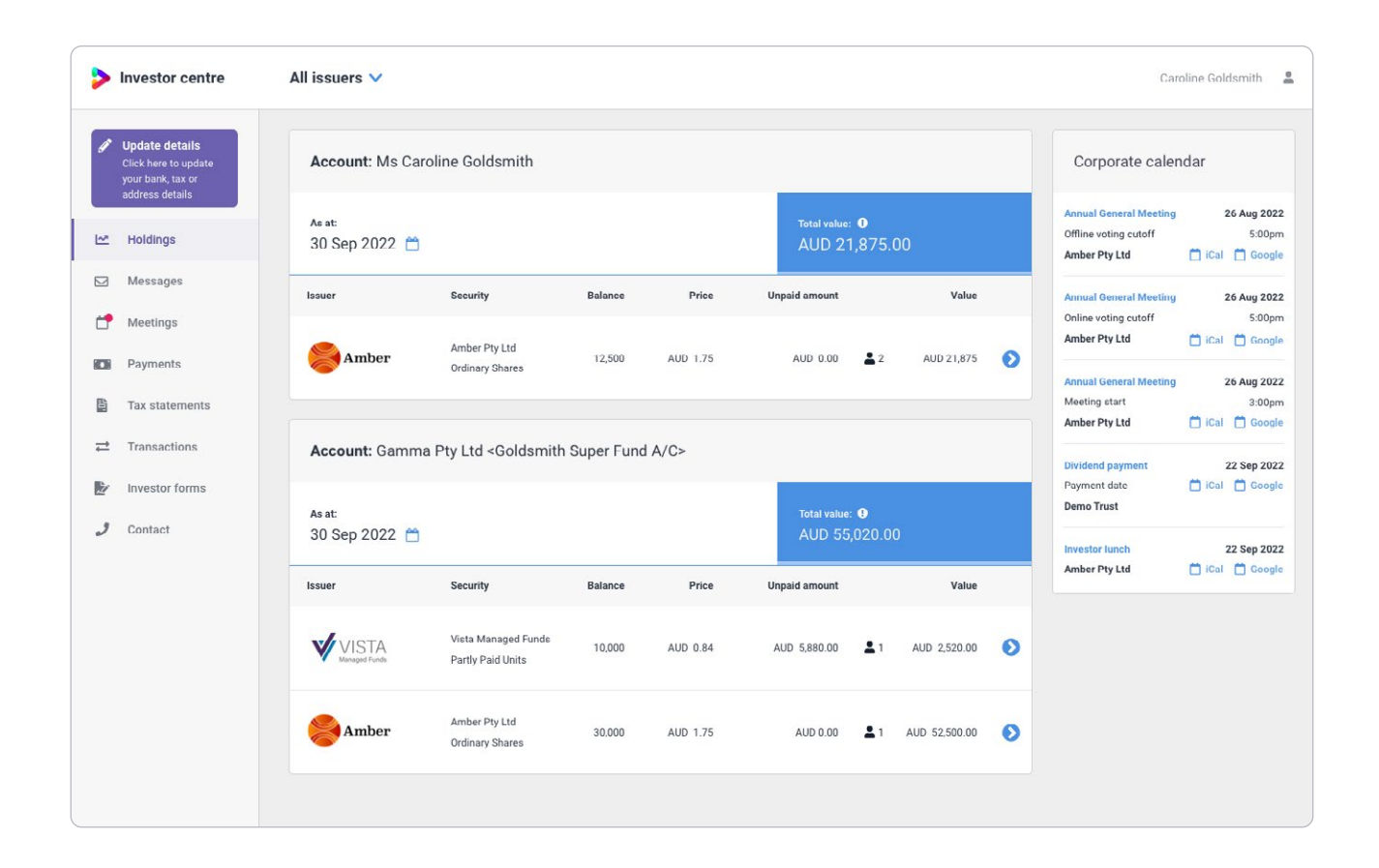

## <span id="page-7-0"></span>**Update your email address or password**

To update the email address or password you use to log in with, click on your user name in the top right corner, and then click **User settings**.

On the 'Your account settings and preferences' page, click **Update email address** or **Update password**.

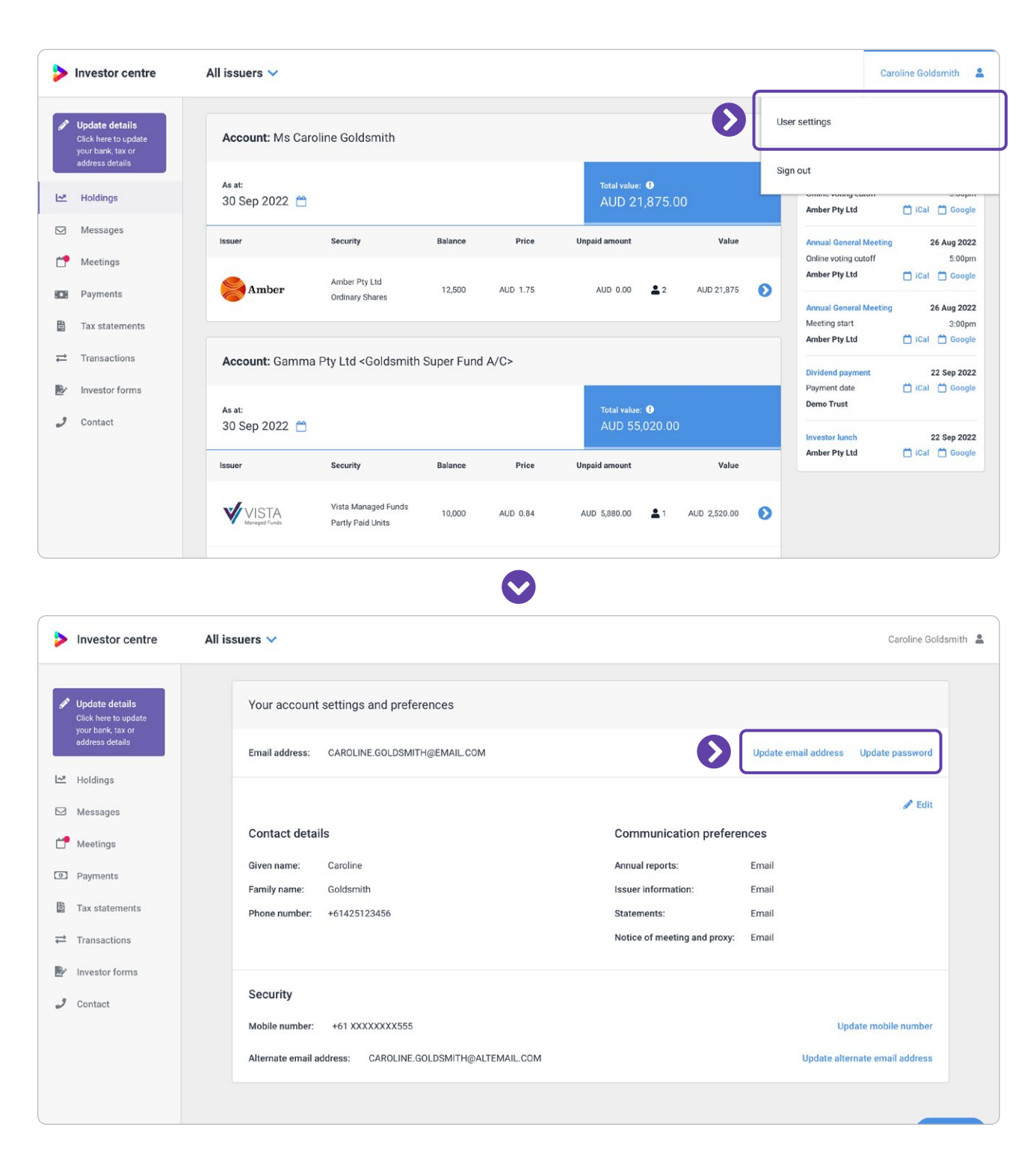

### <span id="page-8-0"></span>**Update your mobile phone number**

Click on your user name in the top right corner, and then click **User settings**.

To update the mobile phone number you would like to be contacted on, click **Edit** next to 'Contact details'.

To update the mobile phone number which we send verification codes to, click **Update mobile number** under 'Security'.

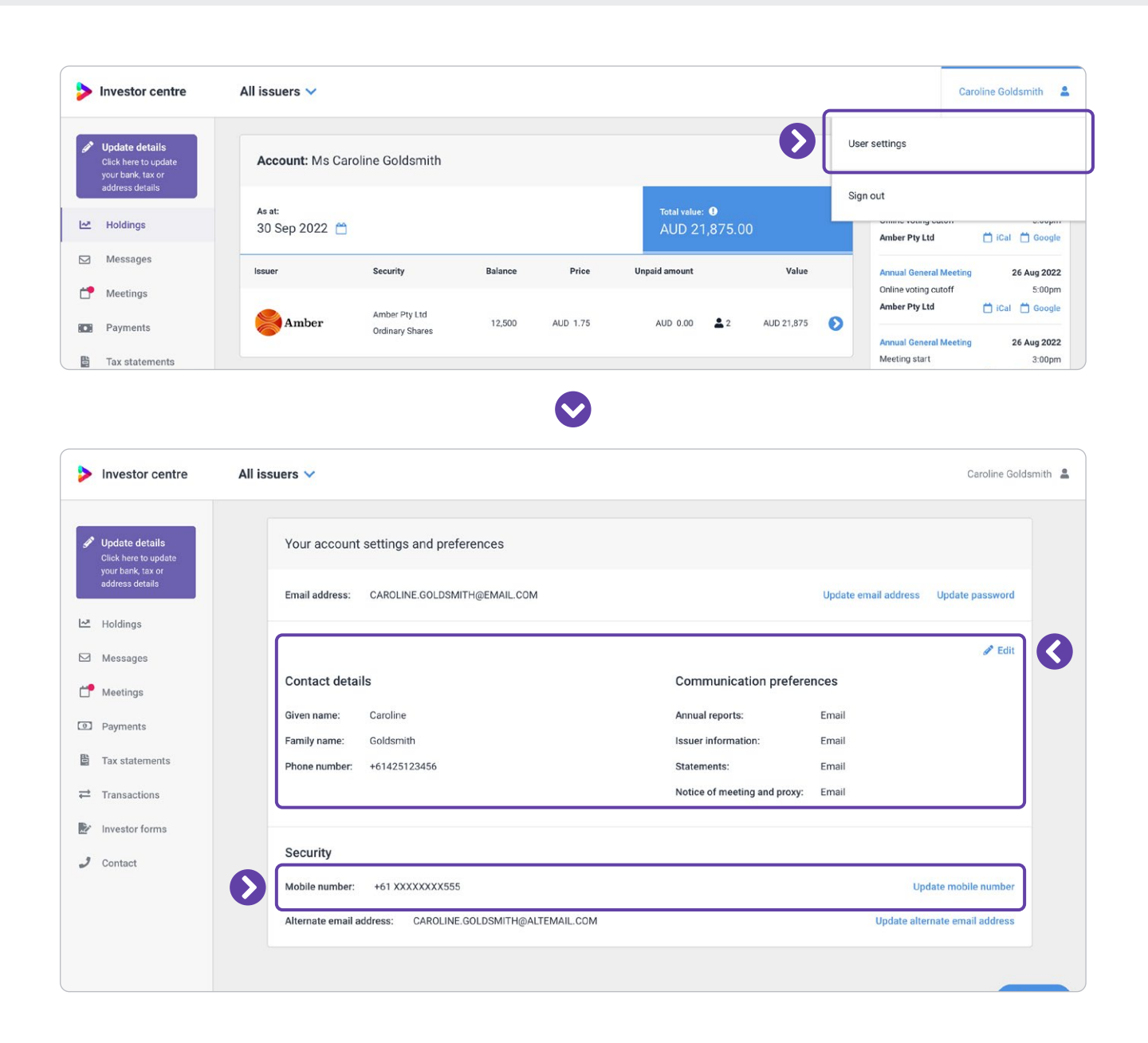

### <span id="page-9-0"></span>**View the details of a holding**

Holdings are grouped by investor. Each investor has their own page where you can specify the address, bank account details for direct crediting, and tax information for that investor.

From the home page, click on a holding to view and edit holding details.

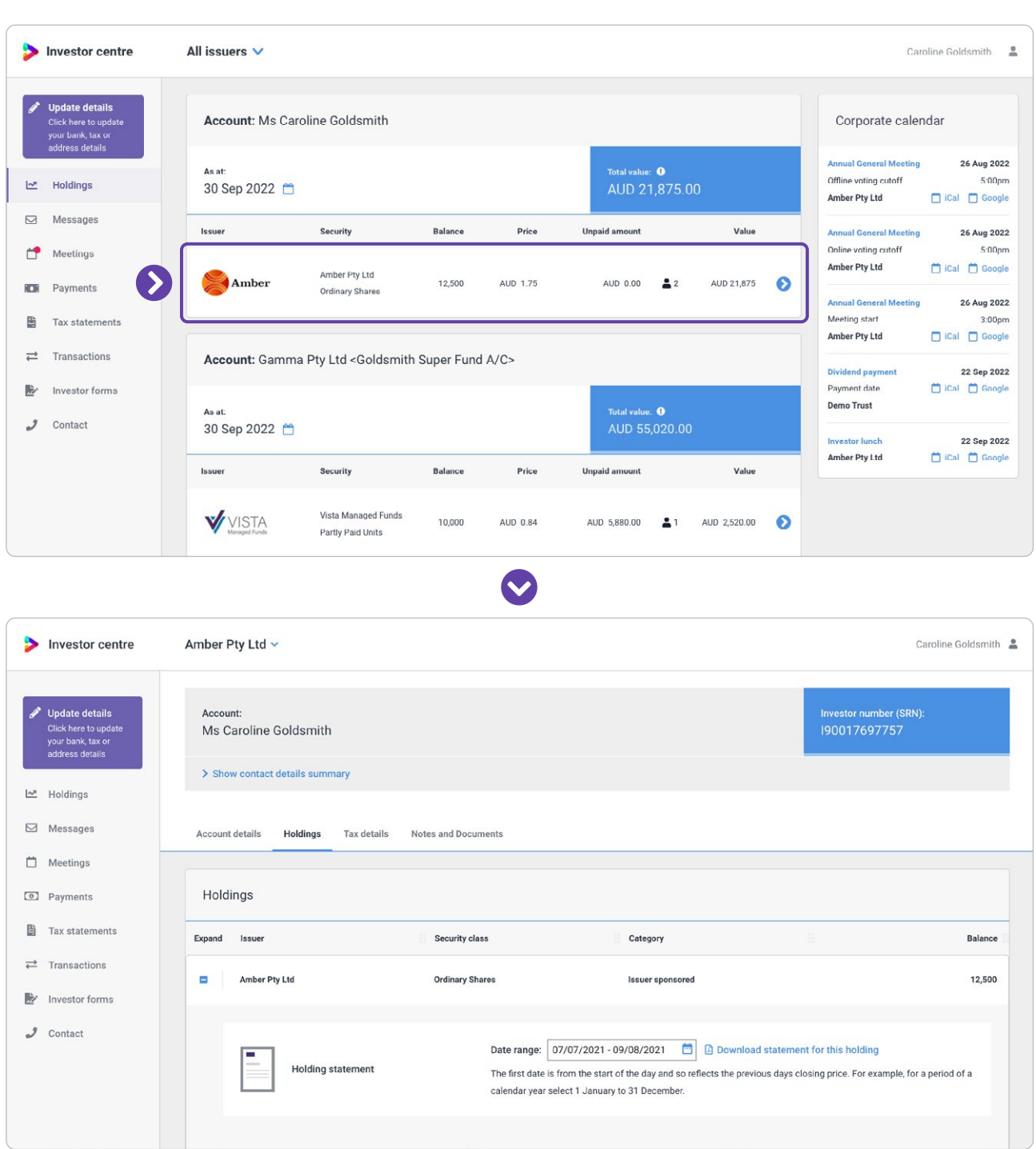

<span id="page-10-0"></span>**Update your address details**

The platform allows you to have a different address for each of your investors.

From the home page, click on a holding belonging to the investor. Go to the **Account details** tab, then click **Edit** next to the address.

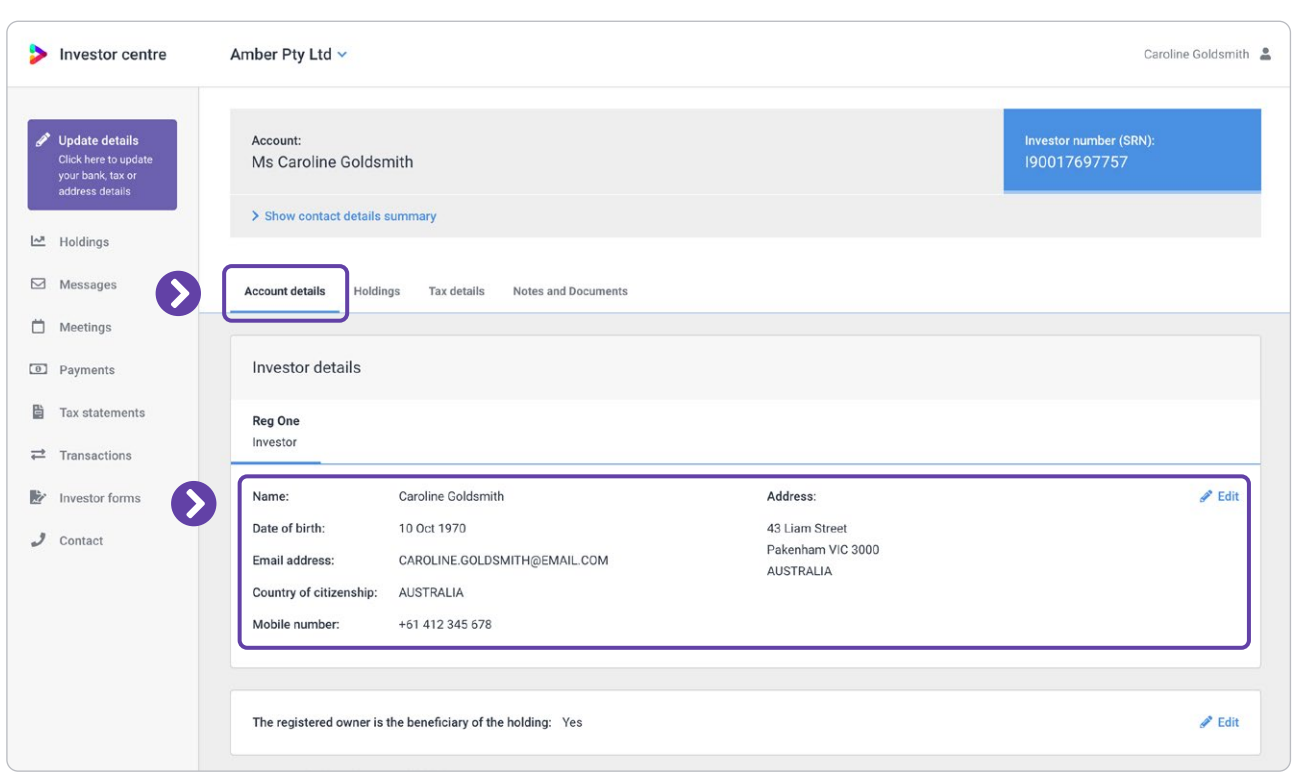

## <span id="page-11-0"></span>**Add your accountant or financial adviser**

The platform allows you to add one or more read-only users, such as an accountant or adviser, to each holding. Read-only users will also be copied in to selected communications sent to you.

From the home page, click on the holding. Under **Read-only users**, enter an email address and click **Invite user**.

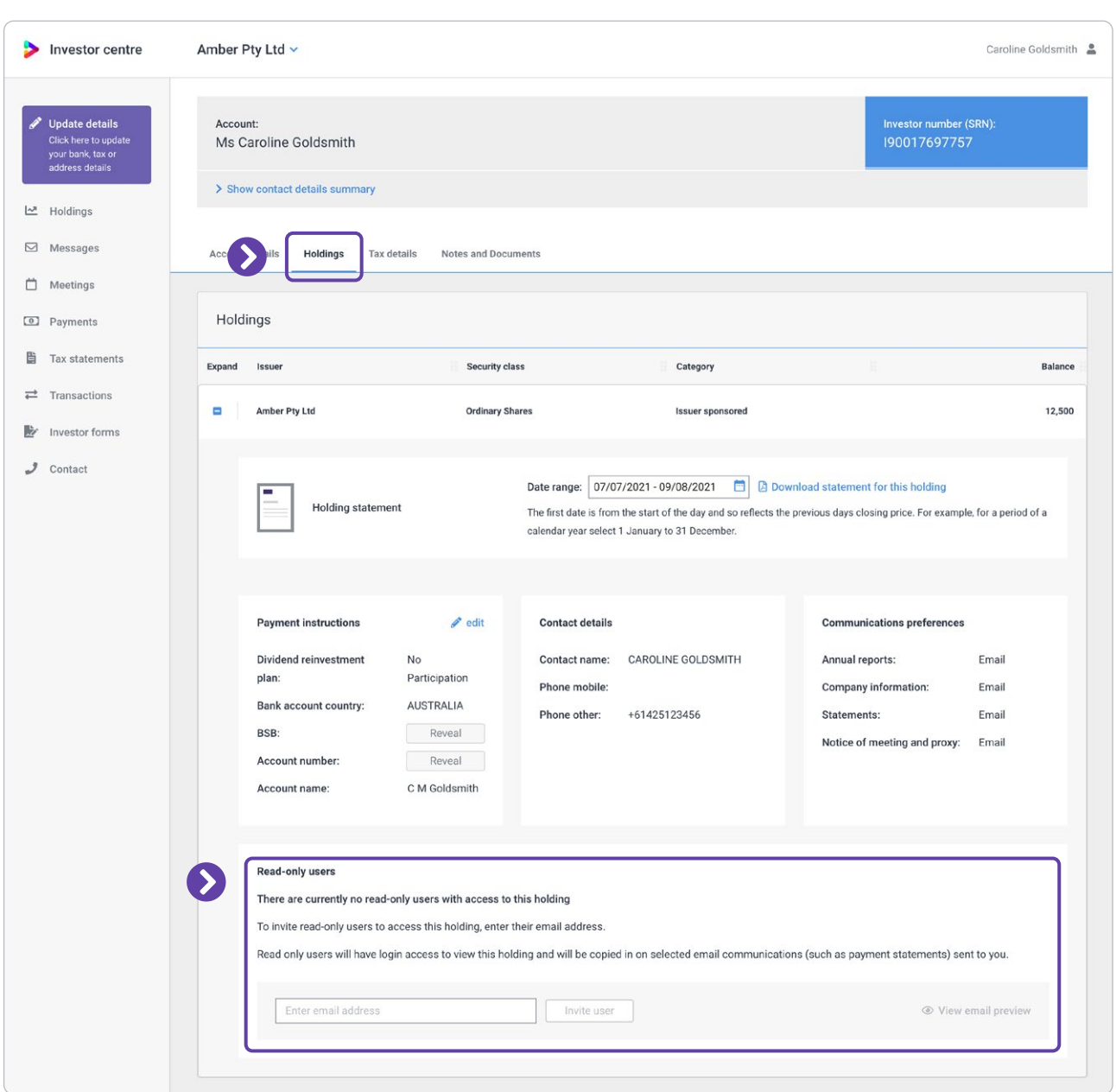

## <span id="page-12-0"></span>**Advise your banking details for direct crediting**

The platform allows you to have different bank details for direct crediting for each of your holdings.

From the home page, click on the holding. Click **edit** in the 'Payment instructions' section.

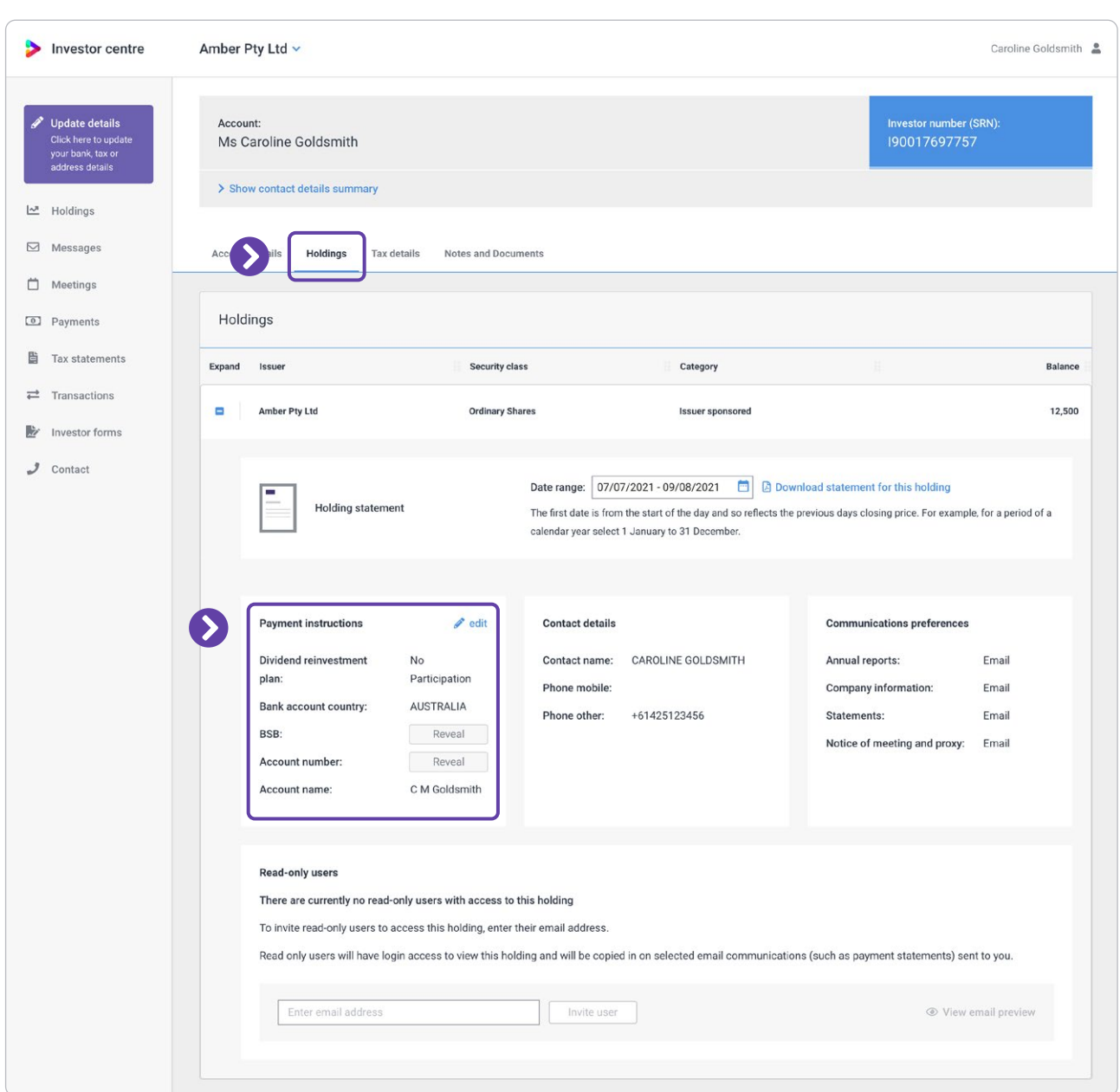

### <span id="page-13-0"></span>**Provide your country of residency and your Tax File Number**

The platform allows you to have different tax details for each of your investors.

From the home page, click on a holding belonging to the investor. Go to the **Tax details** tab, then click **Submit/Update tax declaration**.

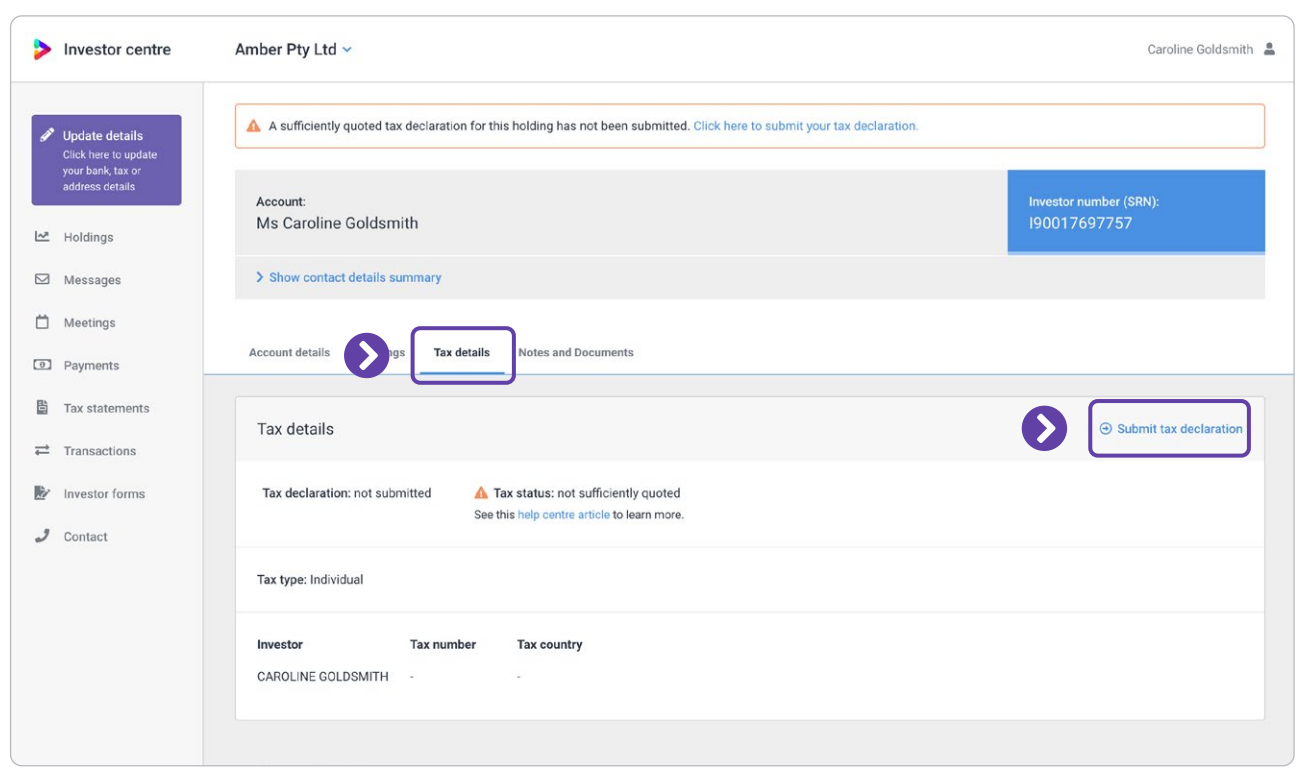

<span id="page-14-0"></span>**Generate holding statements**

You can generate a holding statement for any period for any of your holdings.

From the home page, click on the holding. Select your date range and then click **Download statement for this holding**. If the investor has more than one holding, you can choose to include all holdings in the statement.

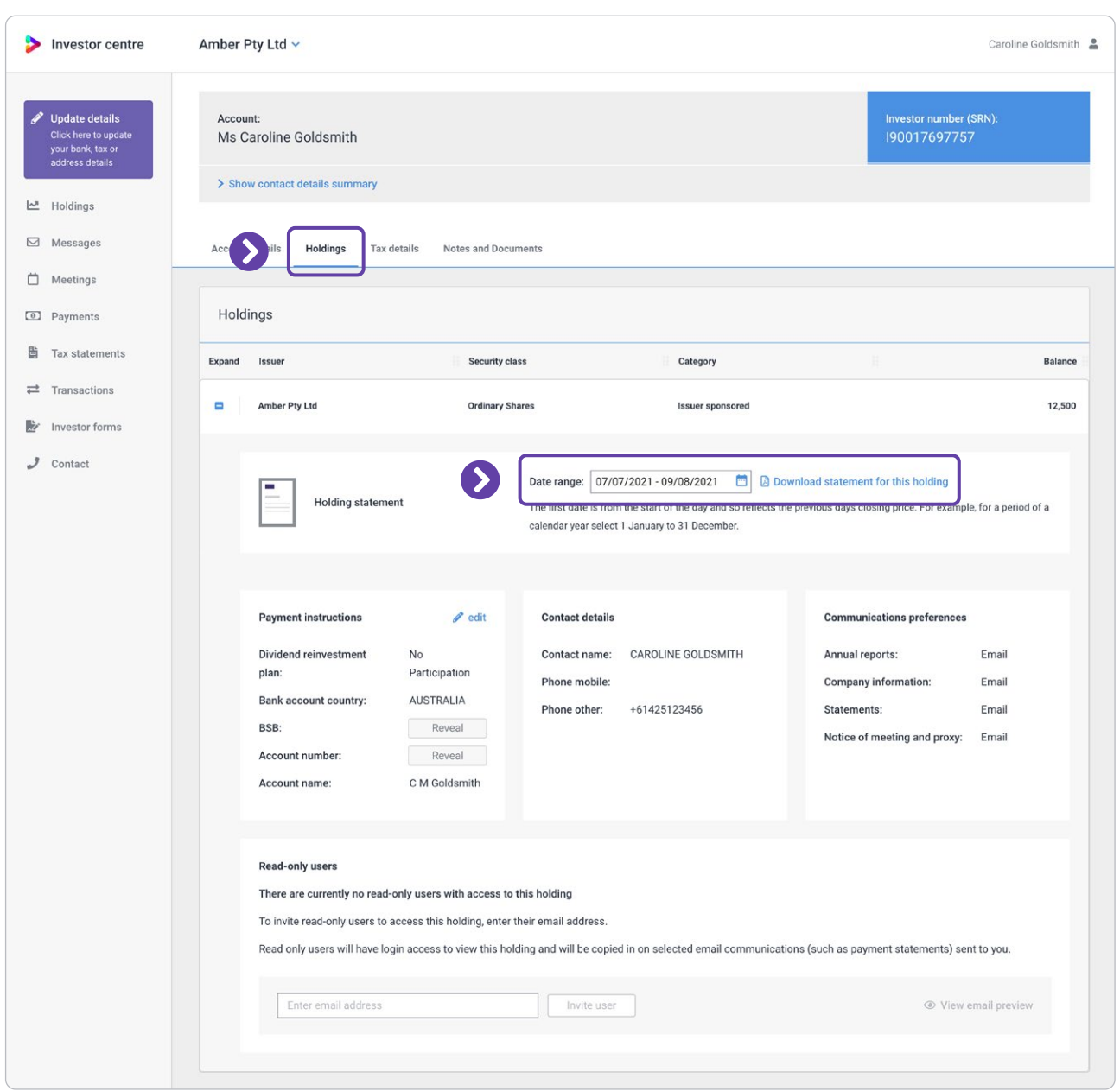

## <span id="page-15-0"></span>**Access your payment summaries**

If you have been issued a dividend or distribution payment for one of your holdings, you will receive an email with your payment statement.

You can also access your payment statements from the Payments page at any time.

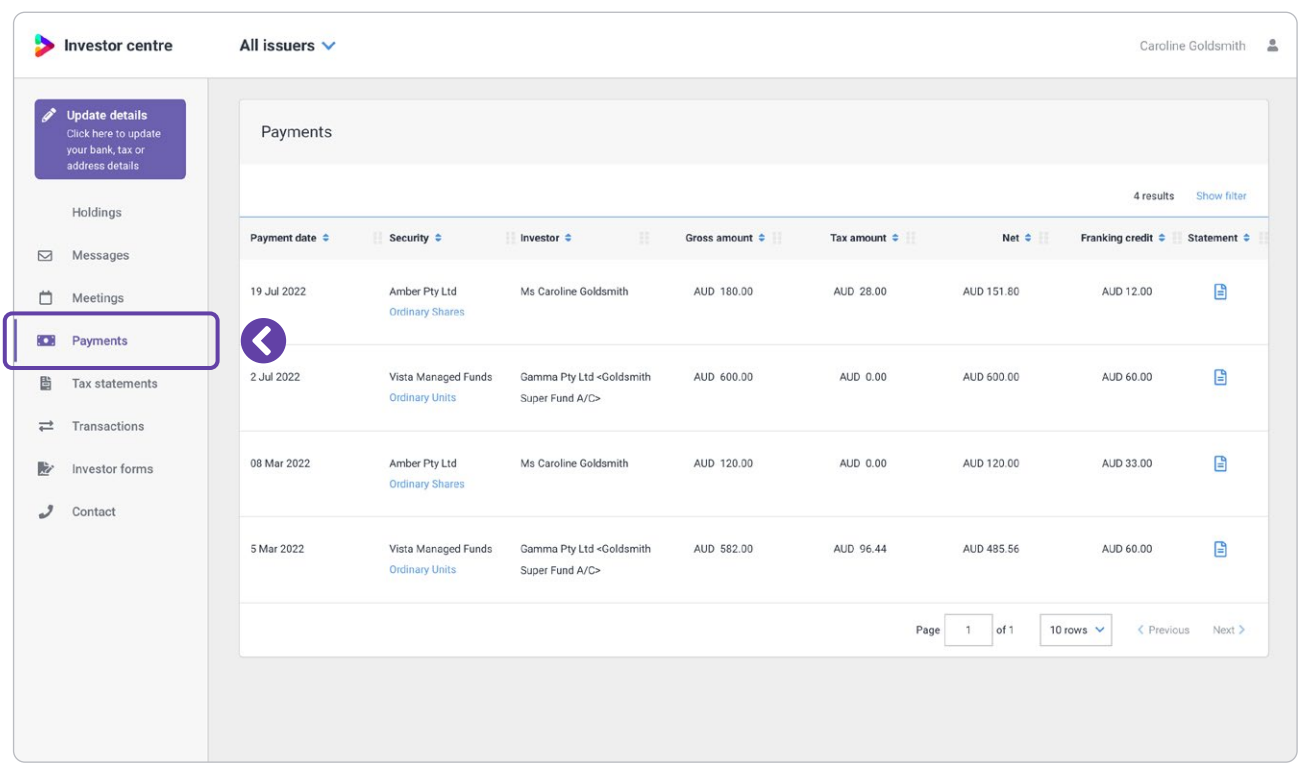

#### **For more instructions on how to use Registry Direct:**

Visit [help.registrydirect.com.au](https://help.registrydirect.com.au/hc/en-us)

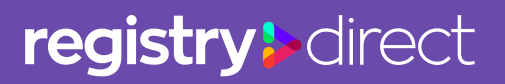